# ----

## Configuring Internet Explorer 6.0

Network Camera

*IPD-Q01*

Network Encoder

*IEN-T01*

**Network Recorder** 

*INR-Q500*

#### Operating Environment

- -- CPU: Intel Pentium® 4 2.0 GHz or more
- -- Memory: 256 MB or more (512 MB or more recommended)
- -- Operating System -Microsoft® Windows® XP® Operating System
- -- Browser: Microsoft ® Internet Explorer® 6.0

Intel and Pentium are trademarks or registered trademarks of Intel Corporation or its subsidiaries in the United States and other countries.

Microsoft, Windows, and Internet Explorer are trademarks or registered trademarks of Microsoft Corporation or its subsidiaries in the United States and other countries.

In this manual, Microsoft product screen shot(s) reprinted with permission from Microsoft Corporation.

### Configuring Internet Explorer 6.0 (1)

Internet Explorer 6.0 needs to be configured before you can access the Network Camera, Network Encoder and Network Recorder. Configure Internet Explorer 6.0 using the following procedure;

Click on the [Start] button, then [All Programs], then select [Internet Explorer].

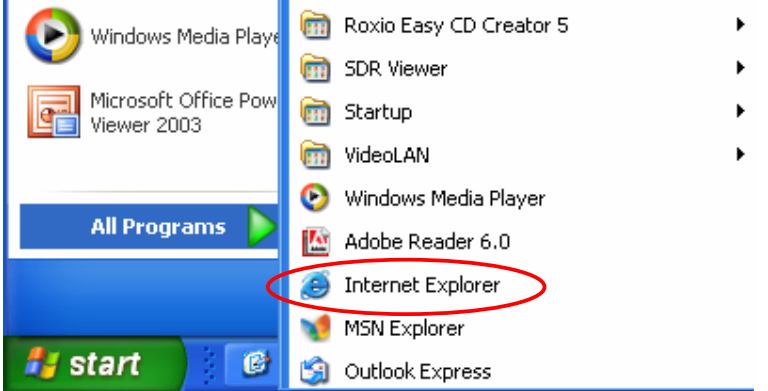

After Internet Explorer is started, click on the [Tools] menu then select [Internet Options...].

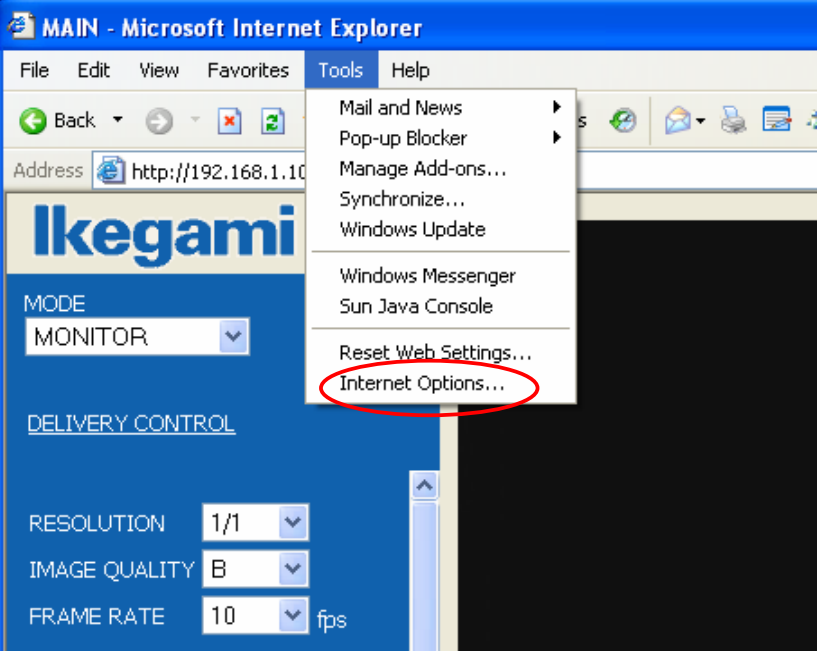

#### Configuring Internet Explorer 6.0 (2)

From the [Internet Options] window, click on the [Security] tab.

Select the [Internet] icon if you are accessing via the Internet or select the [Local intranet] icon if you are accessing through a LAN, then click on the [Custom Level...] button.

1. To access through the Internet

In the [Select a Web content zone to specify its security settings] field, click on the [Internet] icon. Next, click on the [Custom Level...] button.

2. To access through a LAN

In the [Select a Web content zone to specify its security settings] field, click on the [Local intranet] icon.

Next, click on the [Custom Level...] button.

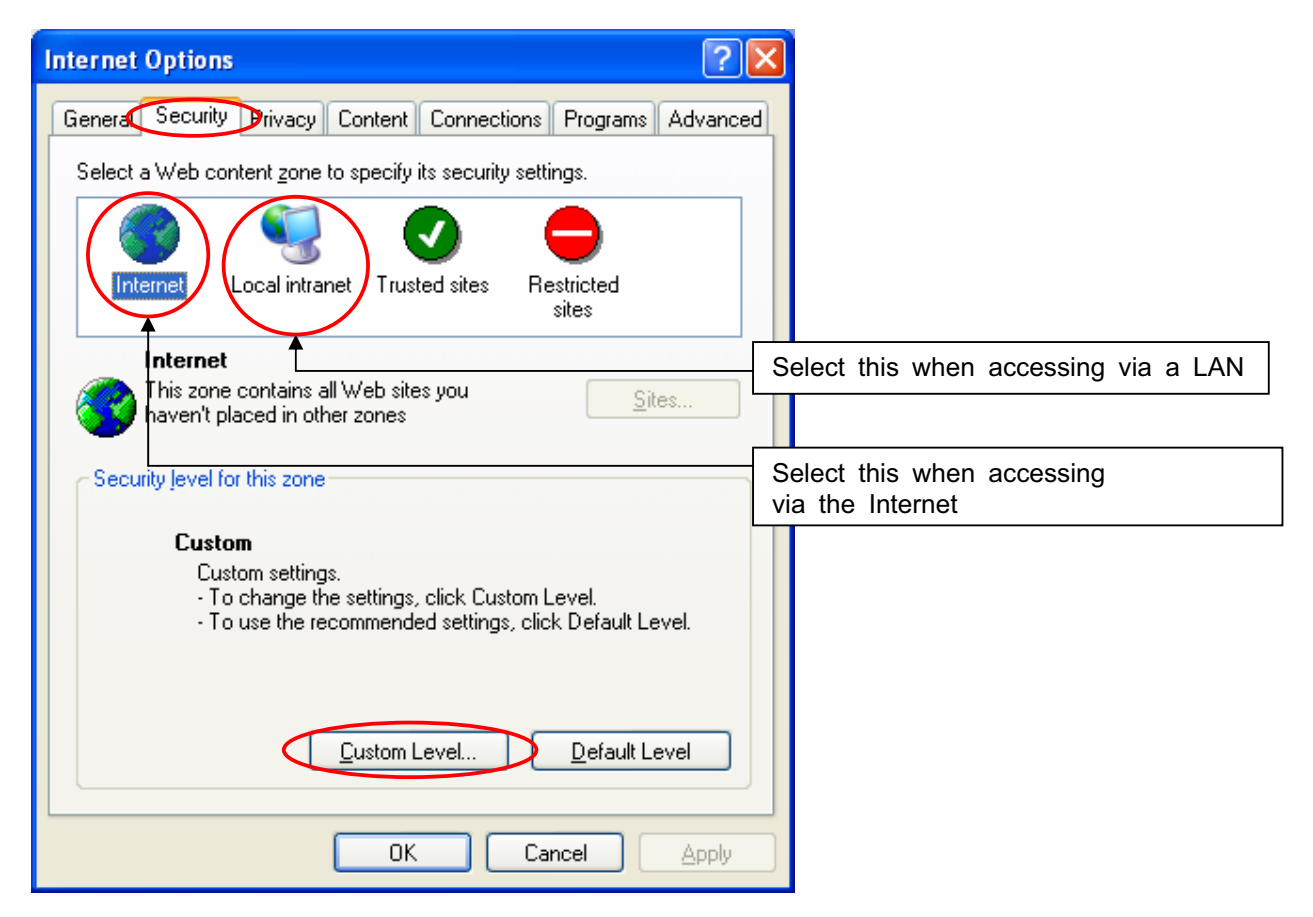

#### Configuring Internet Explorer 6.0 (3)

In the [Security Settings] window, if any of the following settings are set to "Disable", change it to either "Enable" or "Prompt."

[ActiveX controls and plug-ins]

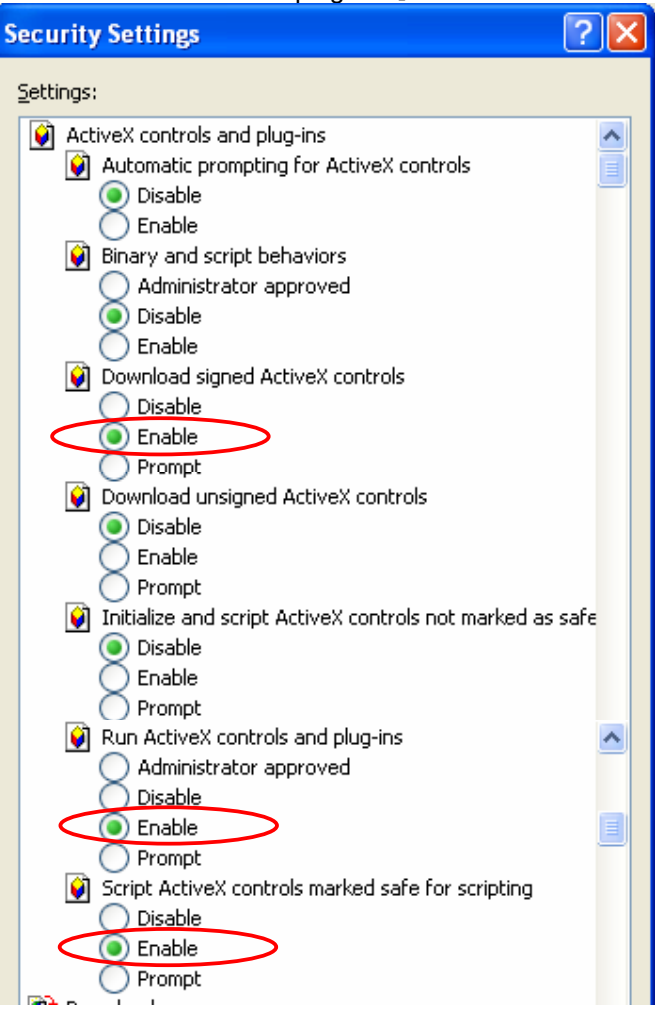

[Downloads]

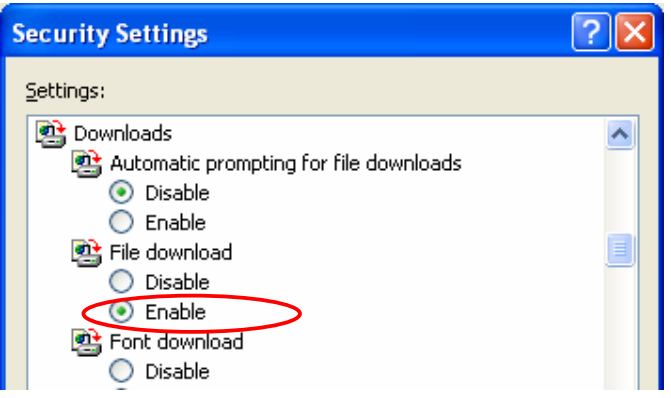

#### Configuring Internet Explorer 6.0 (4)

In the [Security Settings] window, if any of the following settings are set to "Disable", change it to either "Enable" or "Prompt."

[Miscellaneous]  $\overline{?}$   $\overline{\mathsf{x}}$ **Security Settings** Settings: Navigate sub-frames across different domains ۸  $\bigcirc$  Disable C Enable O Prompt ♦ Open files based on content, not file extension (a) Disable  $\overline{?}$ **Security Settings** × Settings:  $\odot$  High safety ۸  $\bigcirc$  Low safety  $\bigcirc$  Medium safety Submit nonencrypted form data  $\bigcirc$  Disable  $\bigcirc$  Enable O Prompt <sup>8</sup> Hee Donain Blocker TScripting ? ि **Security Settings** Settings: [8] Scripting ۸ 图 Active scripting  $\bigcirc$  Disable C Enable O Prompt |3 Allow paste operations via script ⊙ Disable  $\bigcirc$  Enable O Prompt Si Scripting of Java applets **⊙** Disable  $\bigcirc$  Enable O Prompt وأستحاث وأستحاث والمستعين وأحاده والأراد والمتنا ∢  $\rightarrow$ Reset custom settings Reset to: Medium v Reset OK Cancel

After completing the changes in the [Security Settings], click on the [OK] button.

#### Configuring Internet Explorer 6.0 (5)

Now, click on the [Advanced] tab to configure the advanced settings. Different options are displayed in this tab depending on the version of Internet Explorer, whether it is Internet Explorer 6.0 SP1 or Internet Explorer 6.0 SP2. Set up the options using the following procedure:

1. For Internet Explorer 6.0 SP1

Turn on the [Use SSL 3.0] checkbox under the [Security] section, then click on the [OK] button.

2. For Internet Explorer 6.0 SP2

Turn on the [Use SSL 3.0] and the [Allow active content to run in files on My Computer] checkboxes under the [Security] section, then click on the [OK] button.

Internet Explorer 6.0 SP2 [Advanced] window

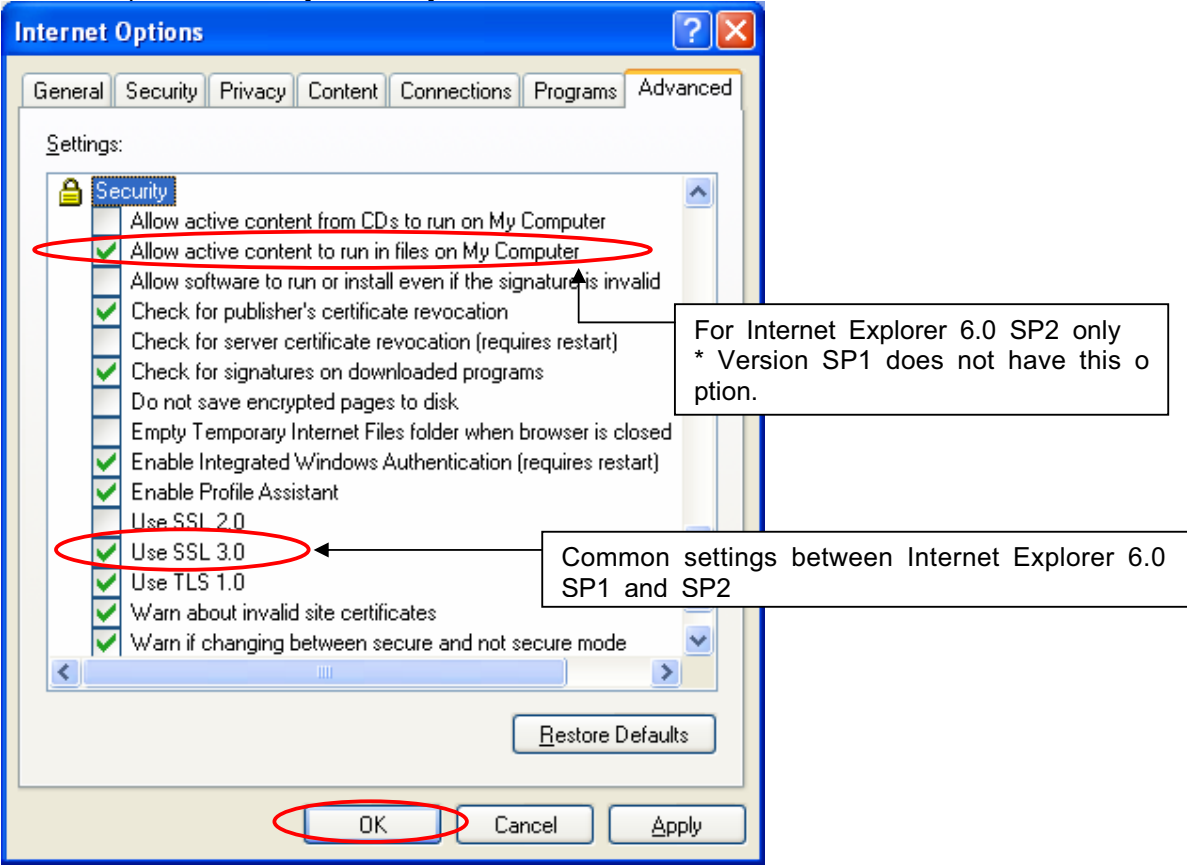

The Internet Explorer 6.0 settings have now been completed. Internet Explorer is a registered trademark of Microsoft Corporation.

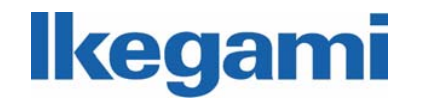

IKEGAMI ELECTRONICS (U. S. A.) INC, 37 Brook Avenue, Maywood, NJ07607 IKEGAMI ELECTRONICS (EUROPE) GMBH Ikegami Strassel, D-41460 Neuss, Germany TEL: 201-368-9171 TEL:02131-1230